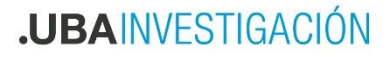

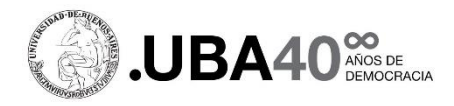

## **Guía para la conformación de Expediente Electrónico para la presentación de la Unidad Académica**

## **Prog. De Promoción de la Ciencia en el exterior.**

En la presente guía se detalla el proceder a seguir por parte de las Unidades Académicas para realizar la presentación de las postulaciones de proyectos al Programa de Promoción de la Ciencia de la Universidad de Buenos Aires en el exterior.

La presentación será realizada mediante el sistema Expediente Electrónico (Sistema GDE), con envío adicional por email en caso de algún inconveniente con el sistema ([cienciaenelexterior@uba.ar](mailto:cienciaenelexterior@uba.ar)).

Todos los proyectos reunidos por las Secretarías de Ciencia y Técnica / Investigación de las Unidades Académicas serán enviados a la SECYT-UBA en un solo expediente electrónico, a través del Sistema GDE a SCT#REC, que contendrá los proyectos, adjuntos y la conformidad de la Unidad Académica como sede física para la ejecución de los mismos.

El Expediente electrónico deberá incluir en el título "*Prog. Ciencia en el Exterior 2023 – Unidad Académica ".*

### **Dentro del expediente electrónico se deberá incluir**:

### **Aval de la Unidad Académica:**

GEDO tipo **IF**, firmado por la autoridad de la Secretaría de la Unidad Académica. Utilizará la plantilla que se encuentra en la página web de la SECYT UBA [\(https://cyt.rec.uba.ar/investigacion/internacionalizacion-de-la-ciencia/ciencia-en-el](https://cyt.rec.uba.ar/investigacion/internacionalizacion-de-la-ciencia/ciencia-en-el-exterior/)[exterior/\)](https://cyt.rec.uba.ar/investigacion/internacionalizacion-de-la-ciencia/ciencia-en-el-exterior/). El aval deberá listar los proyectos presentados indicando para cada uno, el orden de GEDO correspondiente.

Para ello ingresara al Sistema GEDO, seleccionará **"Inicio de Documento"**, escribirá en el buscador que se despliega "Intervención" y seleccionara la opción que dice informe **"IF"**  (informe libre -buscar la "L" al lado del nombre-), luego hará clic en el botón **"Producirlo yo mismo"**.

Se le abrirá la siguiente página:

# **.UBAINVESTIGACIÓN**

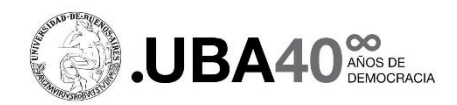

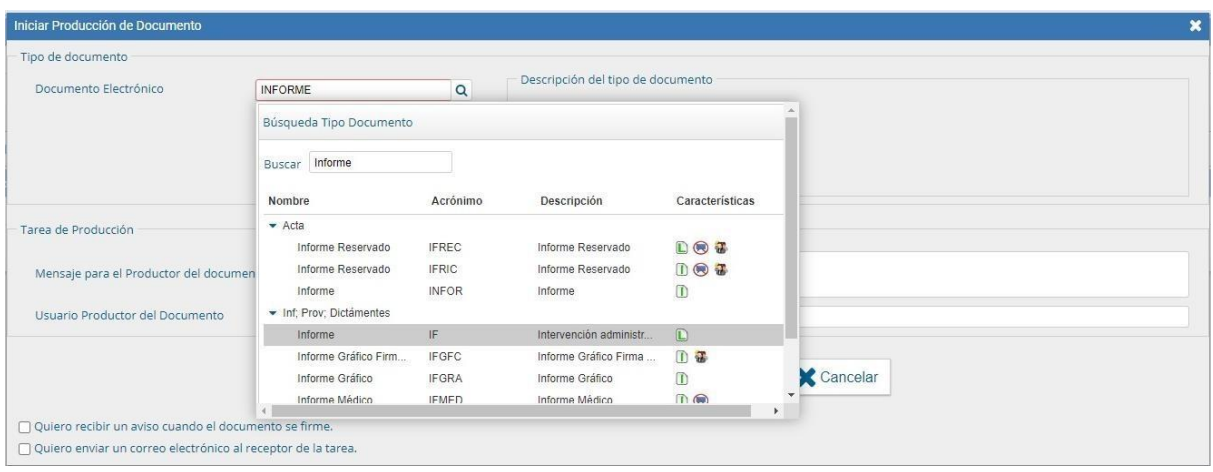

Posteriormente se le abrirá la siguiente página:

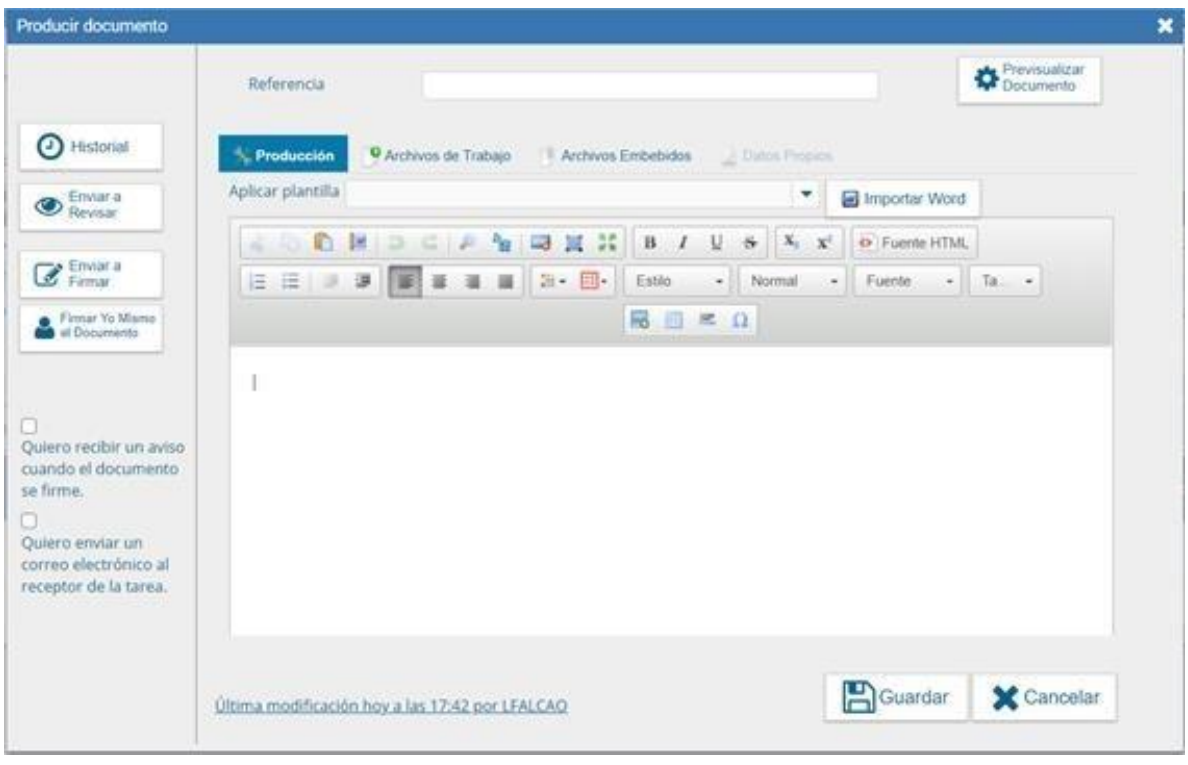

En ella completara la Referencia con: "**Prog. Ciencia en el Exterior AVAL Nombre de la Unidad Académica**"

Podrá aplicar una plantilla que encontrara en la página web de la SECyT, la plantilla es un archivo Word que descargara a su computadora y luego en la página GEDO seleccionara la opción "Importar Word" y elegirá el archivo que descargó llamado **"Plantilla Aval Programa de Promoción de la Ciencia en el Exterior***.doc".*

Al hacer este proceso, se completará el borrador de la nota de elevación de manera automática, simplemente deberá modificar los datos y completarlos con lo que corresponde.

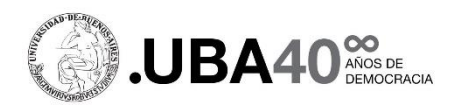

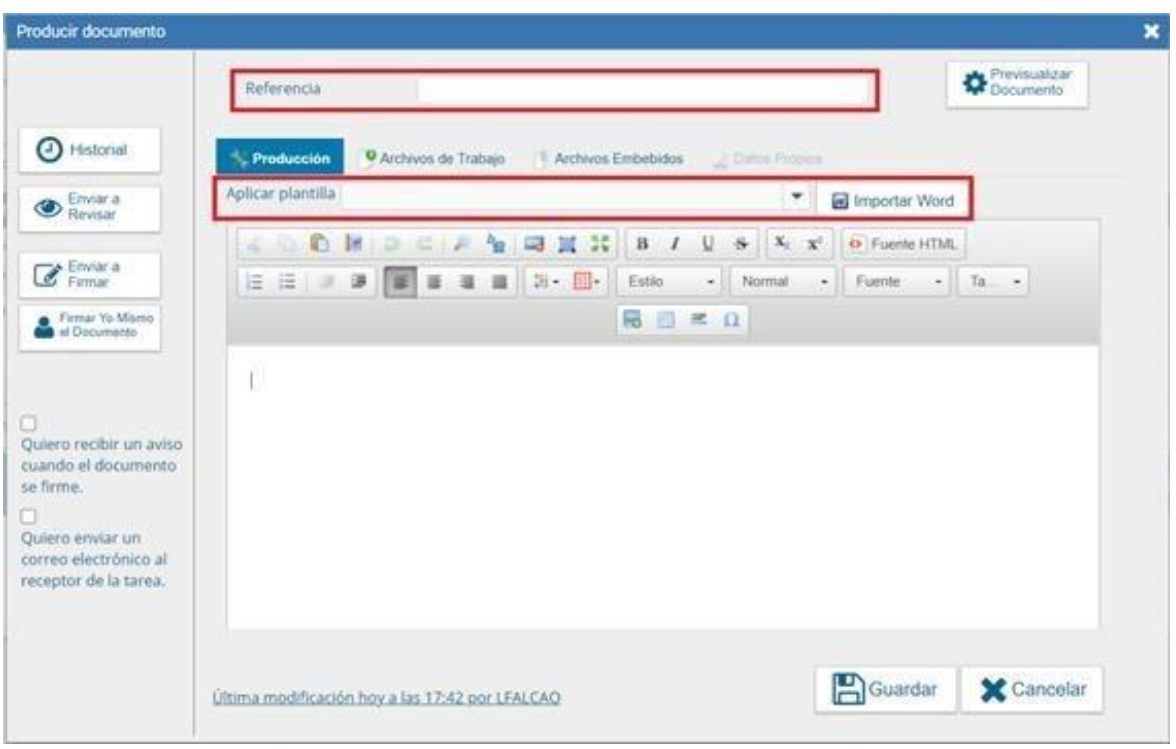

Una vez completado, terminará el documento seleccionando la opción "Enviar a Firmar" y enviará el IF al Secretario/a de Ciencia y Técnica/Investigación de la Unidad Académica quien será el que firme de manera digital y dará el aval para la presentación de las postulaciones.

Recuerde antes de enviar a firmar, seleccionar la opción que está en el margen izquierdo que dice **"Quiero recibir un aviso cuando el documento se firme"**.

Una vez firmado, el IF tendrá un código propio que permitirá que se lo incorpore en el expediente electrónico.

Además del Aval, por cada proyecto presentado se deberán adjuntar los documentos que figuran en el Anexo I, según la misión a elegir.

### **Documentación a presentar en la Postulación:**

Se deberá adjuntar **FIRMADO** el Formulario de Promoción de la Ciencia en el Exterior por la o el Postulante.

Para ello se deberá cargar como un documento **COPDI**, ingresará al Sistema GEDO, seleccionará **"Inicio de Documento"**, escribirá en el buscador que se despliega "COPDI" y seleccionará la opción **"Copia Digitalizada"**, luego elegirá la opción **"Producirlo yo mismo"**.

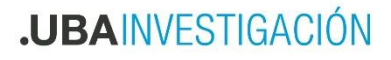

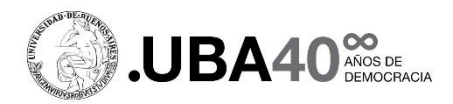

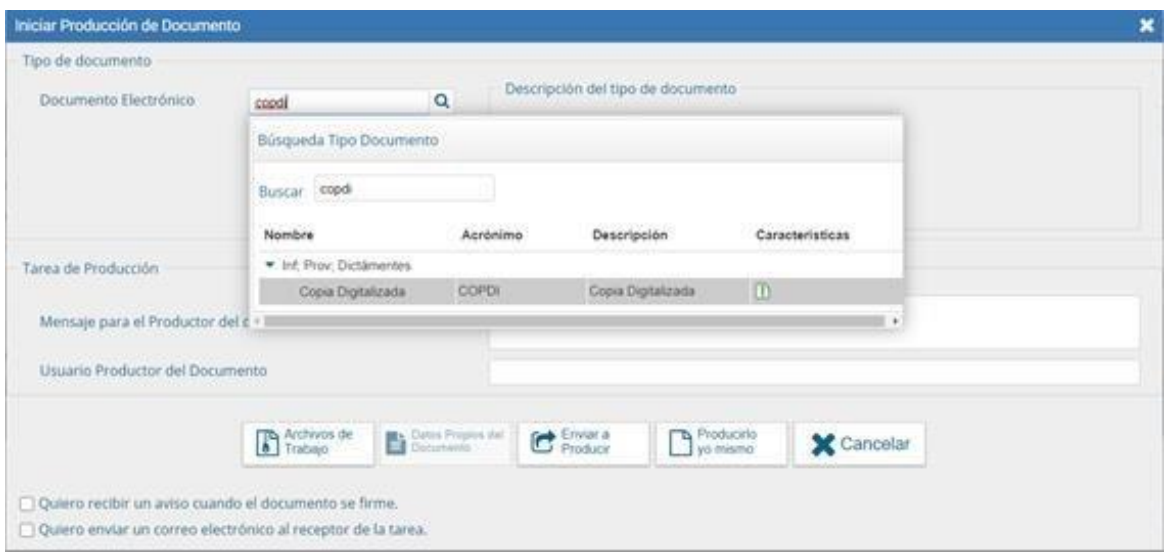

En la página que se abra, complete en la referencia con **"Formulario Firmado - Unidad Académica – Apellido de la o el Solicitante".**

Con el botón "Seleccionar archivo", cargará el Formulario **firmado** por la o el solicitante en formato PDF o Word.

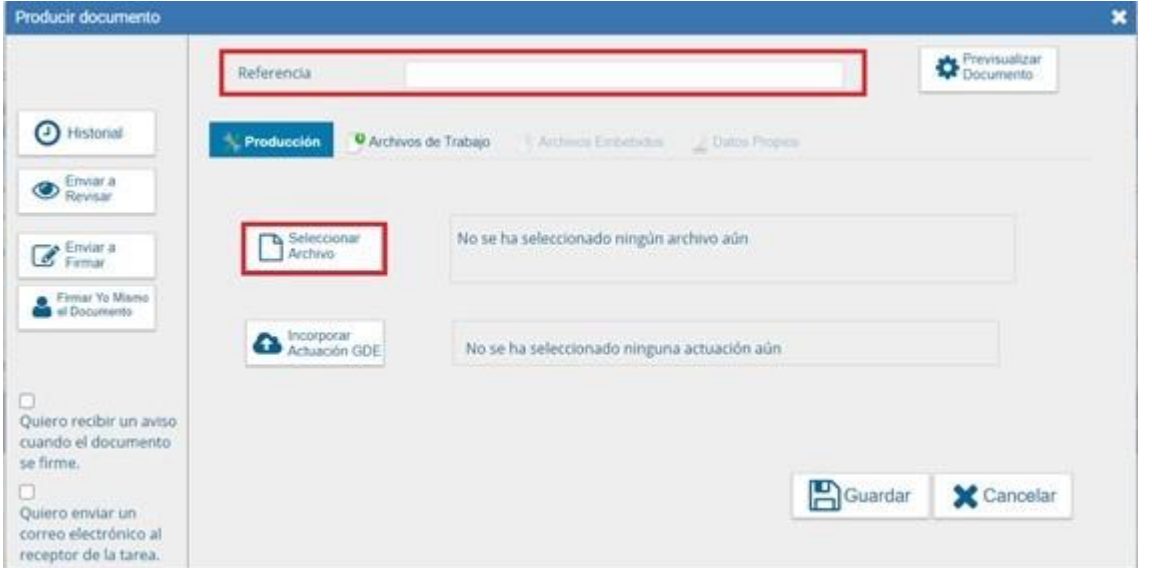

Una vez completado esto, terminará el documento seleccionando la opción **"Firmar yo mismo el Documento"**, permitiendo así generar el COPDI (no es necesario elevar los COPDI a la firma de una autoridad ya que su firma se encontrará en el Aval anterior).

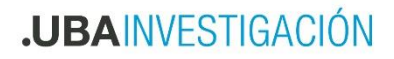

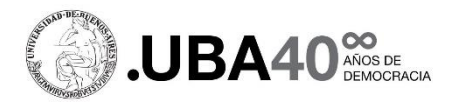

Además, se deberá generar un documento GEDO tipo **IF** para cada postulación, en el que adjuntará los siguientes documentos:

Formulario de Promoción de la Ciencia en el Exterior en formato Word.

Y según la misión a postularse, los documentos solicitados en el Anexo I:

### Misión 1:

- Curriculum vitae de la o del solicitante.
- Copia del resumen enviado, el cual deberá cumplir con las normas de filiación establecidas.
- Constancia fehaciente de aceptación para la presentación del trabajo.
- Foto frente y dorso del DNI.
- Constancia de CBU.

#### Misión 2:

- Curriculum vitae de la o del solicitante.
- Detalle de la actividad a realizar.
- Carta de conformidad de la institución en que se realizará la actividad.
- Foto frente y dorso del DNI.
- Constancia de CBU.

### Misión 3:

- Curriculum vitae de la o del solicitante.
- Constancia de avance de los estudios de posgrado (haber completado al menos el 50% del período de la beca).
- Detalle de la actividad a realizar.
- Carta de conformidad del director de la beca (en el caso de maestrandos y doctorandos).
- Carta de conformidad de la institución en que se realizará la actividad.
- Foto frente y dorso del DNI.
- Constancia de CBU.

Para ello ingresara al Sistema GEDO, seleccionara **"Inicio de Documento"**, escribirá en el buscador que se despliega "Intervención" y seleccionara la opción que dice informe **"IF"**  (informe libre -buscar la "L" al lado del nombre-), luego hará clic en el botón **"Producirlo yo mismo"**.

Completará la referencia con: **"Adjuntos-Apellido-Unidad Académica "**

En el mismo deberá cargar los documentos como "Archivos Embebidos" y detallar en el cuerpo del IF los documentos que se carguen.

Para adjuntar los archivos, seleccionará la opción de archivos embebidos y podrá cargar los archivos correspondientes.

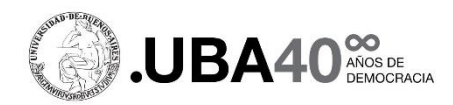

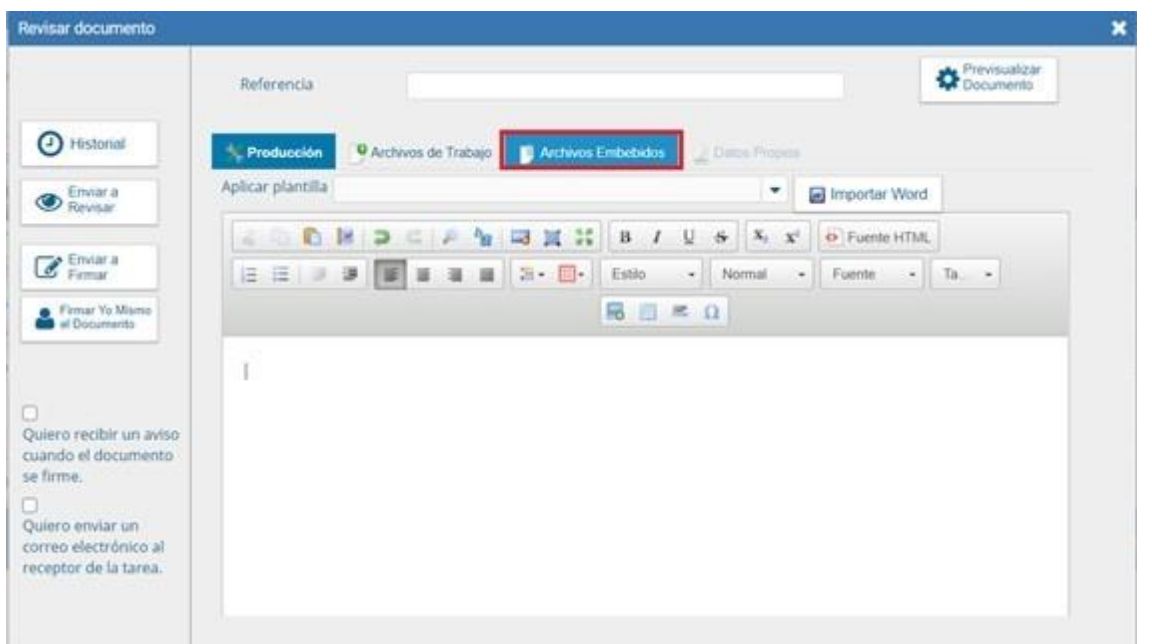

En caso de que un embebido sea de tamaño superior a lo permitido por el IF (cada embebido puede tener 5 megabytes como máximo), incluir ese archivo como COPDI aparte, indicando claramente que se trata del mismo proyecto.

La dirección para el pase del expediente por GDE es: **SCT#REC (Secretaría de Ciencia y Técnica de Rectorado**). El pase deberá realizarse antes de la fecha límite de la convocatoria.

Los expedientes que sean enviados de manera incompleta o sin las firmas correspondientes serán devueltos a la Unidad Académica. Tampoco se recibirán proyectos de una misma Unidad Académica en expedientes separados. Y en caso de necesitar corregir o solicitar documentación adicional se le solicitara a la Unidad Académica .